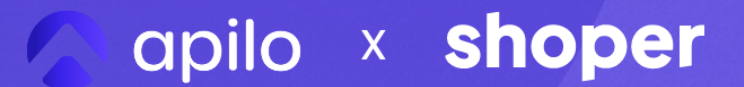

**PORADNIK** 

# Jak przenieść integrację Allegro do Apilo?

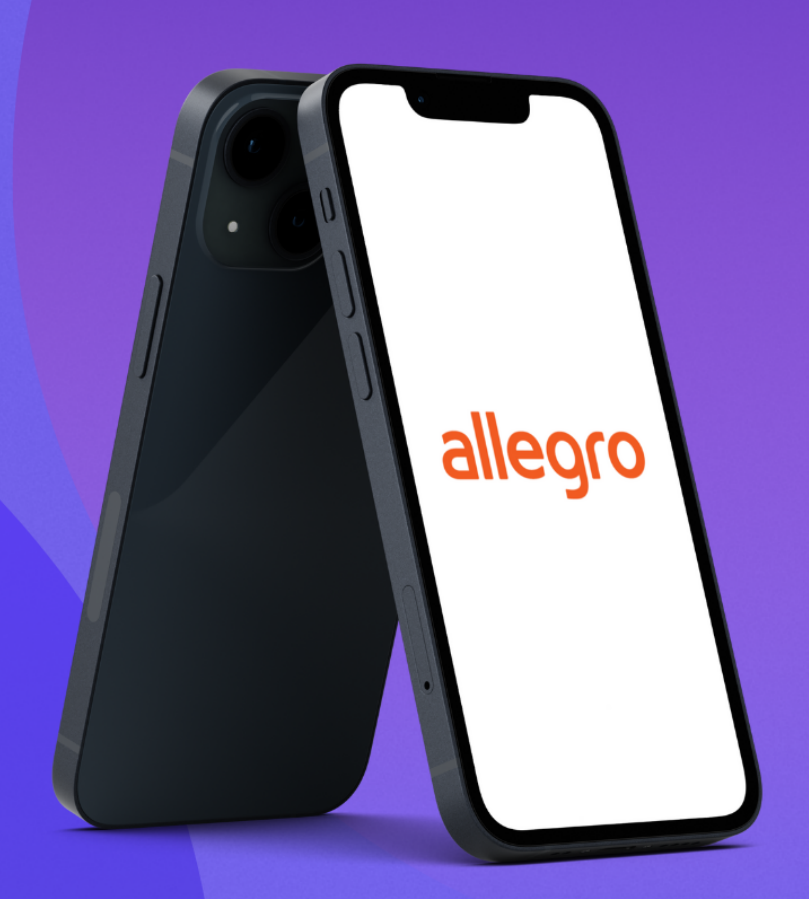

## Pełna migracja w 5 krokach

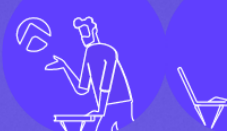

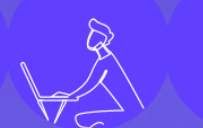

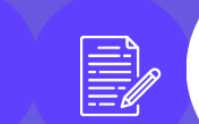

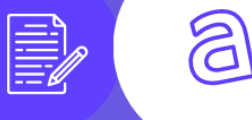

## **Spis treści**

- 1. [Podłącz](#page-2-0) konto Allegro oraz Shoper do Apilo
- 2. Odłącz Allegro od [Shoper](#page-2-1)
- 3. Wybierz i ustaw magazyn [nadrzędny](#page-2-2)
- 4. Przenieś do Apilo [produkty](#page-4-0) Shoper i aukcje Allegro
	- a. Włącz aktualizacje ilości/cen dla aukcji Allegro, które zostały [automatycznie](#page-5-0) podłączone pod pozycje [magazynowe](#page-5-0) Shoper
	- b. Sprawdź aukcje niepodłączone [automatycznie](#page-6-0) pod pozycje magazynowe i włącz dodatkowe [wyszukiwanie](#page-6-0)
	- c. Podłącz [pozostałe](#page-7-0) aukcje ręcznie
	- d. Nowe aukcje, a włączenie [synchronizacji:](#page-7-1)
	- e. Realizacja [zamówień](#page-10-0) Allegro w Apilo
	- f. Realizacja [zamówień](#page-10-1) Allegro w Shoper
- 5. Wystawianie aukcji Allegro
	- a. Dodaj pozycję do [magazynu](#page-11-0) Apilo
	- b. Utwórz zestaw [parametrów](#page-11-1)
	- c. [Wystaw](#page-12-0) aukcje Allegro

Z tego poradnika dowiesz się, w jaki sposób połączyć Allegro do Shoper za pomocą aplikacji Apilo, zastępując w ten sposób domyślną aplikację Allegro od Shoper. Aplikacja Apilo pozwoli Ci przejść na wyższy poziom automatyzacji obsługi sprzedaży.

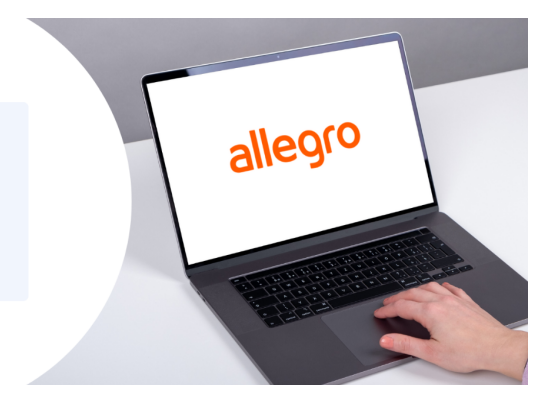

## <span id="page-2-0"></span>**Podłącz konto Allegro oraz Shoper do Apilo**

Zanim przejdziesz dalej upewnij się, że w panelu Apilo w zakładce [*Administracja > Kanały sprzedaży*] **sklep Shoper i konto Allegro są podłączone**. Jeśli nie, przejdź do poradników::

- **Sklep [Shoper](https://apilo.com/pl/help/polaczenie-z-shoper/)**
- **Konta [Allegro](https://apilo.com/pl/help/polaczenie-z-kontem-allegro/)**

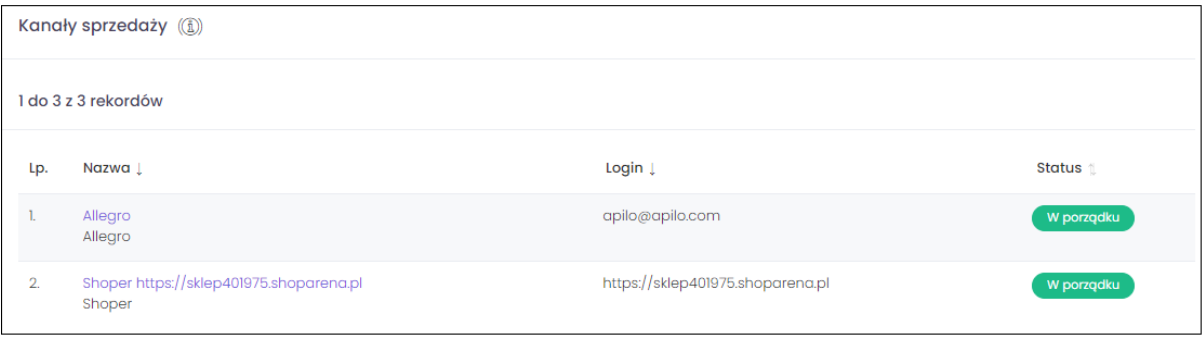

## <span id="page-2-1"></span>**Odłącz Allegro od Shoper**

Przejdź w panelu Shoper do zakładki *[Dodatki i integracje > Allegro*] i kliknij niebieski przycisk "Rozłącz z kontem". W ten sposób zapobiegniesz duplikowaniu się zamówień i podwójnego zdejmowania stanów magazynowych.

## <span id="page-2-2"></span>**Wybierz i ustaw magazyn nadrzędny**

Ustal, w którym panelu (Apilo czy Shoper) będziesz zarządzać ilościami i cenami produktów oraz w którą stronę wykonywana ma być aktualizacja.

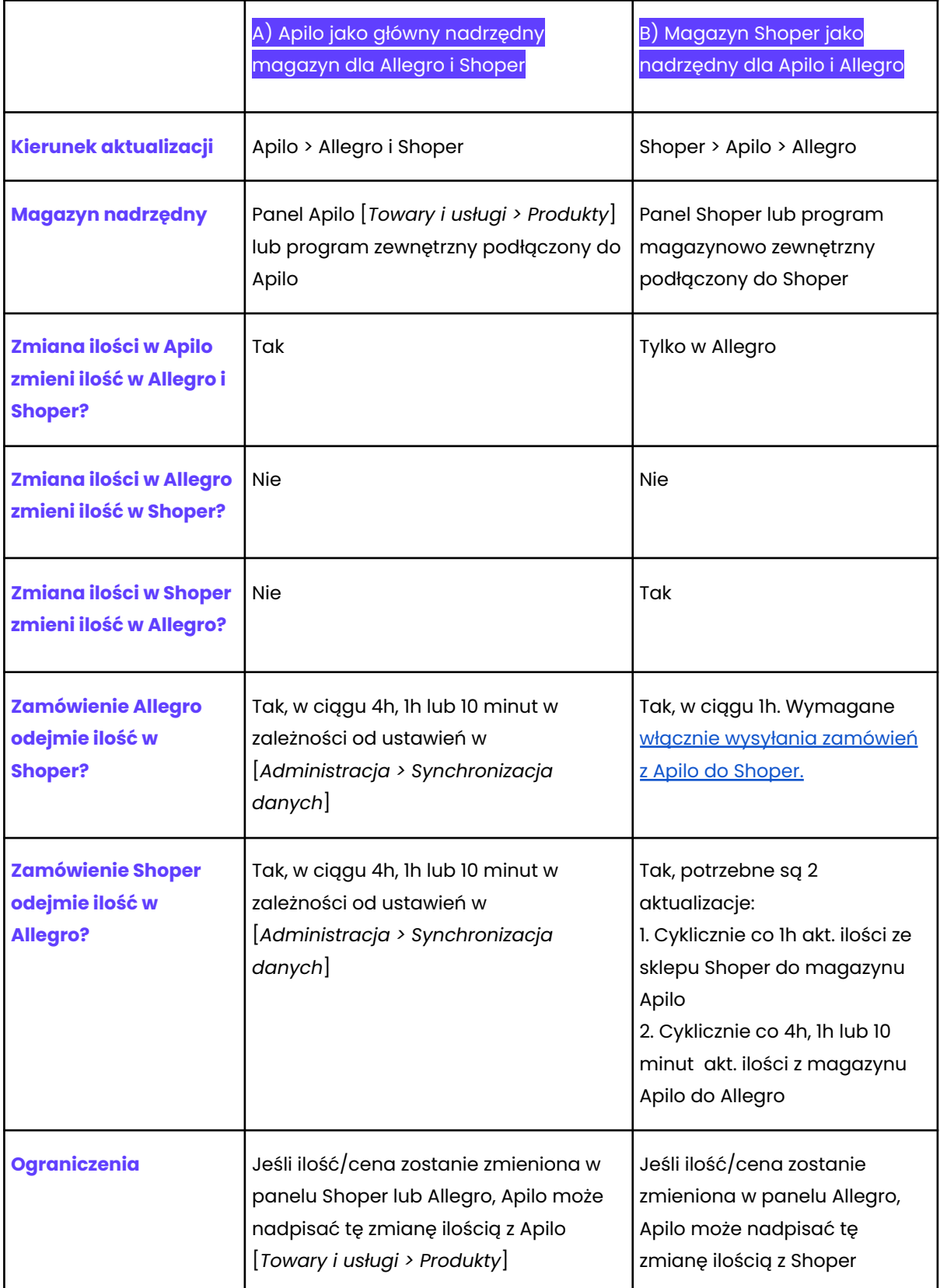

#### **Ustaw magazyn nadrzędny**

- 1. Przejdź w panelu Apilo do [*Administracja > Kanały sprzedaży*]
- 2. Przy Shoper kliknij przycisk "Edytuj". W formularzu wprowadź ustawienia wg opcji **A** lub **B**.

A) Apilo jako magazyn nadrzędny dla Shoper i Allegro

- Aktualizacja cen -> Synchronizuj z Apilo do Shoper
- Aktualizacja stanów -> Synchronizuj z Apilo do Shoper

B) Magazyn Shoper jako nadrzędny dla Apilo i Allegro

- Źródło zamówień -> Odznacz pole "webapi"

- Dodawaj zamówienia do sklepu (eksport) -> TAK. Na podstawie zamówień Allegro w Shoper będą odejmowane ilości.

- Aktualizacja cen -> Synchronizuj Shoper do Apilo
- Aktualizacja stanów -> Synchronizuj z Shoper do Apilo

Ważne! Aby Apilo rozpoczął synchronizacje ilości/cen, konieczna jest dalsza konfiguracja opisana w kolejnych krokach.

## <span id="page-4-0"></span>**Przenieś do Apilo produkty Shoper i aukcje Allegro**

W tym kroku utworzysz w Apilo [*Towary i usługi > Produkty*] pozycje magazynowe na podstawie sklepu Shoper i pobierzesz aukcje Allegro do zakładki [*Sprzedaż > Allegro*].

- 1. Przejdź do [*Towary i usługi > Produkty*] > W prawym górnym rogu Import produktów/ofert > Platformy
- 2. Przejdź do dolnej części strony i przy Shoper kliknij przycisk "Importuj".
- 3. W formularzu ustaw:
	- Import produktów: TAK
	- Import ofert: TAK
- 4. Poczekaj, aż import się zakończy. Status importu sprawdzisz w [*Administracja > Zadania*].
- 5. Wróć do [*Towary i usługi > Produkty*] > W prawym górnym rogu [*Import produktów/ofert > Platformy*]
- 6. Przy Allegro kliknij przycisk "Importuj"
- 7. W formularzu ustaw:
	- Import produktów: NIE
	- Import ofert: TAK
- 8. Poczekaj, aż import się zakończy. Status sprawdzisz w [*Administracja > Zadania*].

### <span id="page-5-0"></span>**Włącz aktualizacje ilości/cen dla aukcji Allegro, które zostały automatycznie podłączone pod pozycje magazynowe Shoper**

Przejdź do [*Towary i usługi > Relacje Produktów*]. W tej zakładce wyświetlane jest podsumowanie połączeń między ofertami (aukcjami Allegro, produktami Shoper) z pozycjami magazynowymi Apilo [*Towary i usługi > Produkty*].

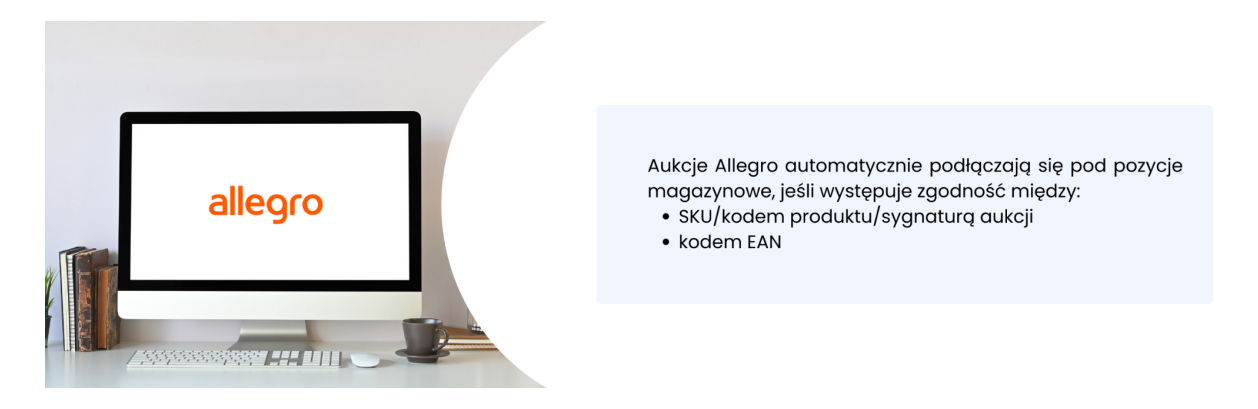

- 1. W [*Relacje Produktów*] użyj filtrów:
	- Status: DOWOLNA (wyświetli również aukcje zakończone)
	- Czy powiązano: TAK

Zalecane jest porównanie nazw pomiędzy rubrykami "Produkt na ofercie" i "Produkt Apilo". W ten sposób wyśledzisz ewentualne błędne połączenia, jeśli wśród kodów SKU lub EAN są pomyłki.

- 3. Przejdź do lewego dolnego rogu strony i rozszerz ilość wpisów na liście. Ustaw "Pokaż 1 000 wpisów".
- 4. Zaznacz wszystkie pozycje na liście (pole w nagłówku tabeli obok Lp.)
- 5. Użyj przycisku "Automatyczna Aktualizacja":
	- Aktualizacja stanu magazynowego Włącz
	- Aktualizacja cen Włącz
	- Automatyczne wznawianie Włącz
- 6. Jeśli masz więcej niż 1 000 aukcji, przejdź na kolejną stronę i powtórz punkt 4 i 5.

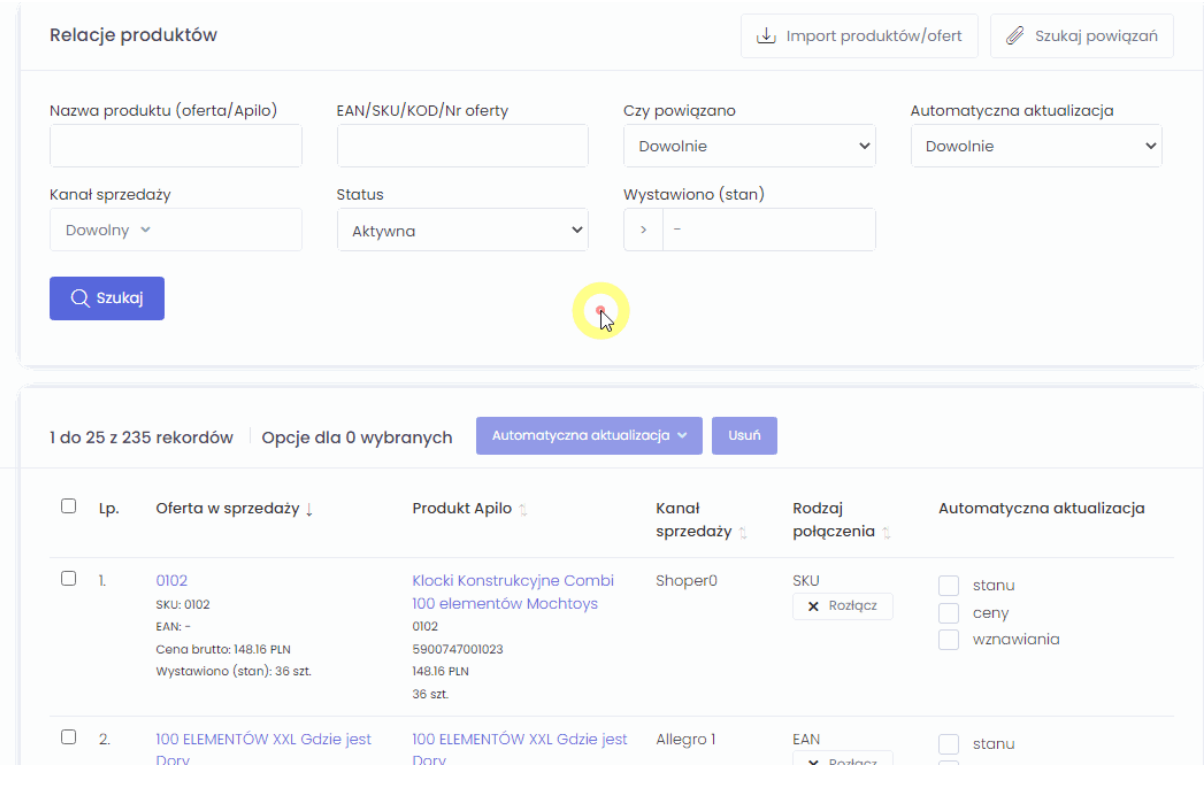

## <span id="page-6-0"></span>**Sprawdź aukcje niepodłączone automatycznie pod pozycje magazynowe i włącz dodatkowe wyszukiwanie**

Aby sprawdzić, które aukcje nie podłączyły się automatycznie pod pozycje magazynowe, w zakładce [*Towary i usługi > Relacje Produktów*] ustaw filtry:

● Status: DOWOLNA Czy powiązano: NIE

Możesz użyć przycisku "Szukaj Powiązań" w prawym górnym rogu celem uruchomienia dodatkowego wyszukiwania powiązań. Opcja jest szczególnie przydatna jeśli:

- nazwy produktów w Apilo są wspólne z nazwami ofert włącz wyszukiwanie po "Zgodna Nazwa"
- w [*Towary i usługi > Produkty*] występują duplikaty kodów EAN włącz wyszukiwanie po "Zgodnym SKU"

Status dodatkowego wyszukiwania sprawdzisz w [*Administracja > Zadania*]

#### <span id="page-7-0"></span>**Podłącz pozostałe aukcje ręcznie**

Dla aukcji Allegro, dla których Apilo nie znalazł powiązania z produktami na sklepie po kodzie produktu, EAN i nazwie, wymagane jest połączenie ręczne.

- 1. W [*Towary i Usługi > Relacje Produktów*] użyj filtrów:
	- Status: DOWOLNA
	- Czy powiązano: NIE
- 2. Użyj przycisku "Połącz" w celu ręcznego wyszukania pozycji magazynowej z [*Towary i usługi > Produkty*]. Poniżej przykład, gdzie: oferta Allegro ma SKU PR-106968, pozycja magazynowa SKU 106967. System nie połączył ich automatycznie i wymagane było ręczne wyszukanie.

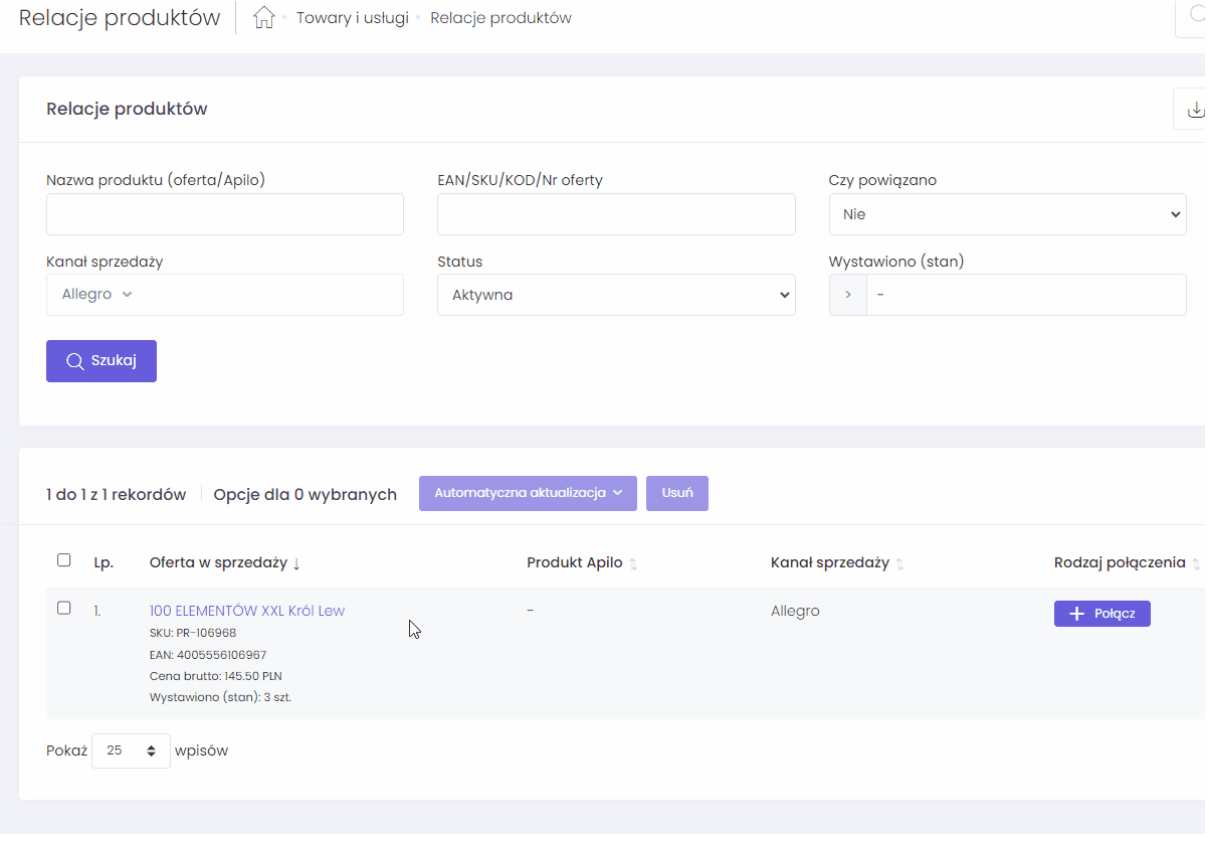

#### <span id="page-7-1"></span>**Nowe aukcje, a włączenie synchronizacji:**

Jeśli dodajesz nowe aukcje do Allegro z pominięciem systemu Apilo:

- 1. Ponów import aukcji w [*Towary i usługi > Produkty*] > W prawym górnym rogu [*Import produktów / ofert > Platformy > Allegro*] > W formularzu Import produktów: NIE, Import aukcji: TAK
- 2. Włącz synchronizację w zakładce "Relacje Produktów".

#### Realizacja zamówień ↓

- 
- Ustal, w którym panelu realizowane będą zamówienia<br>- w Apilo, czy w Shoper. Poniżej porównanie 2 rozwiązań:<br>• realizacja zamówień Allegro w panelu Apilo<br>• realizacja zamówień Allegro w panelu Shoper po tym jak<br>zostanie uru do Shoper

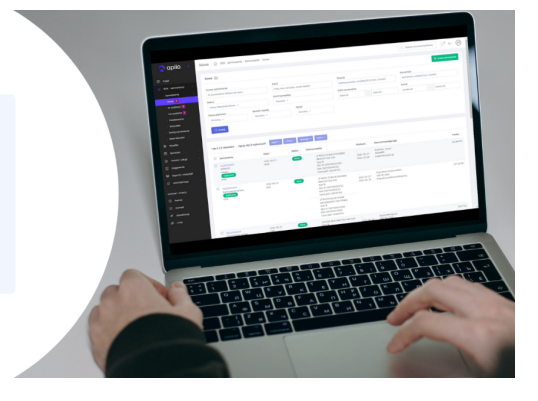

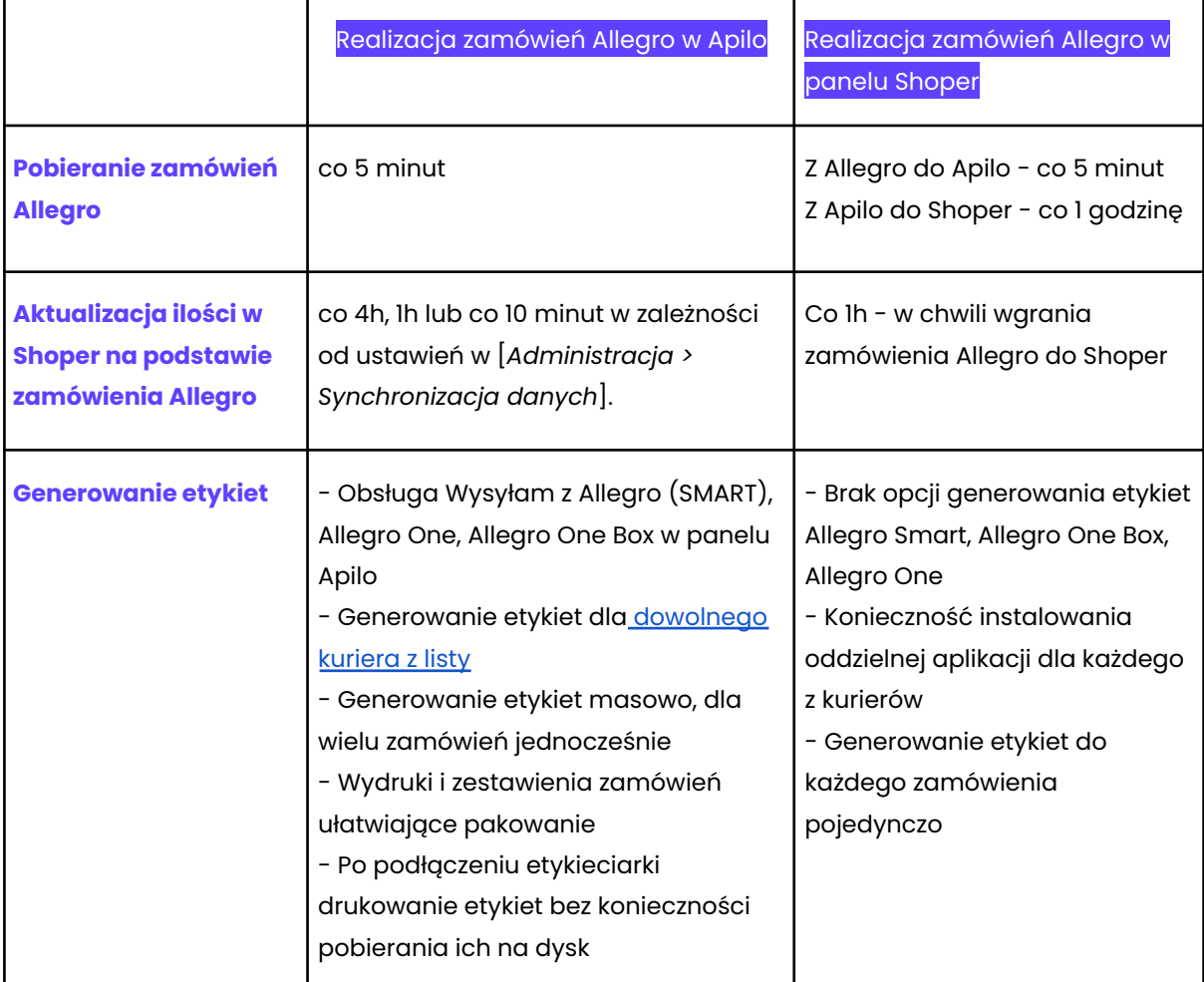

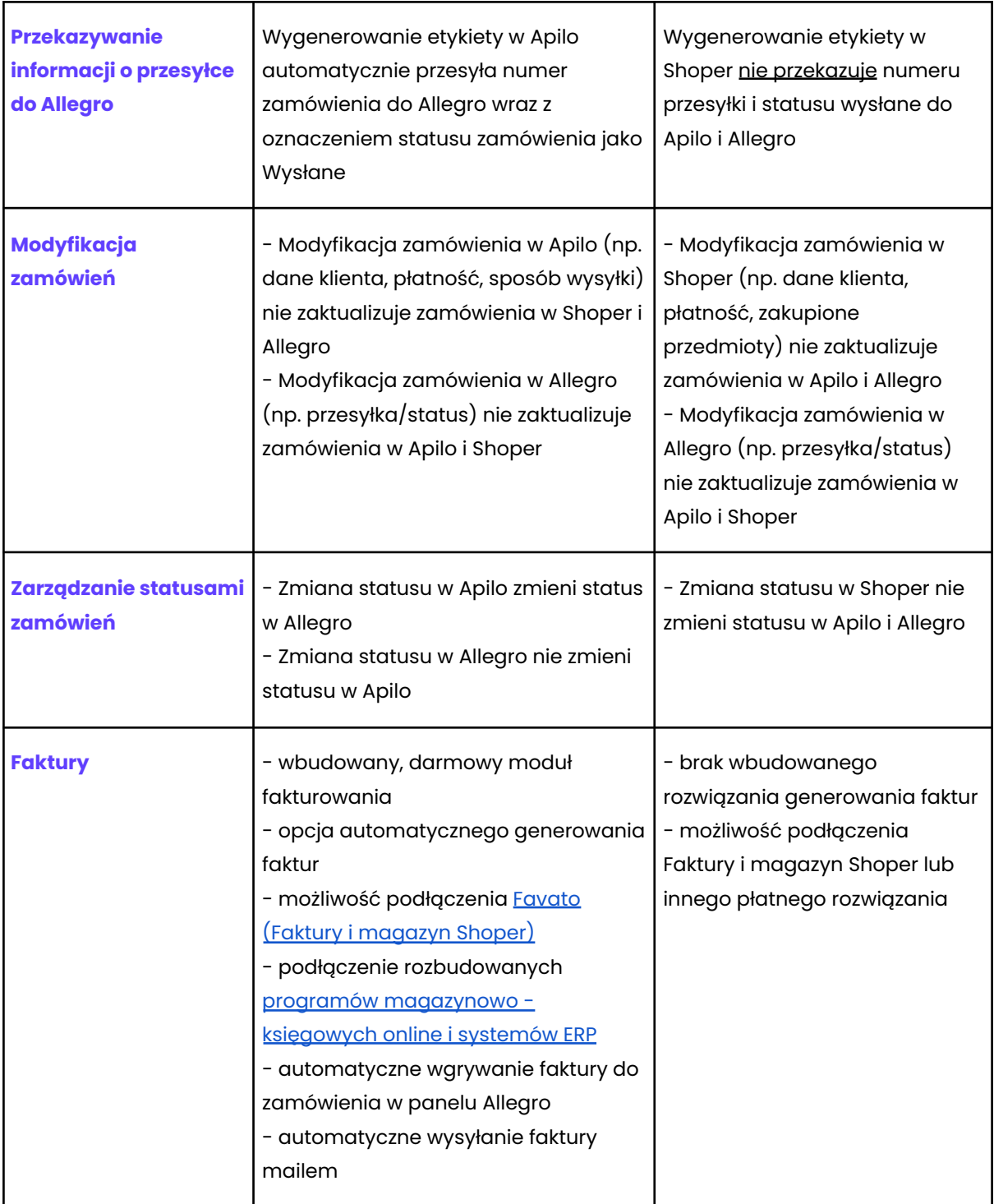

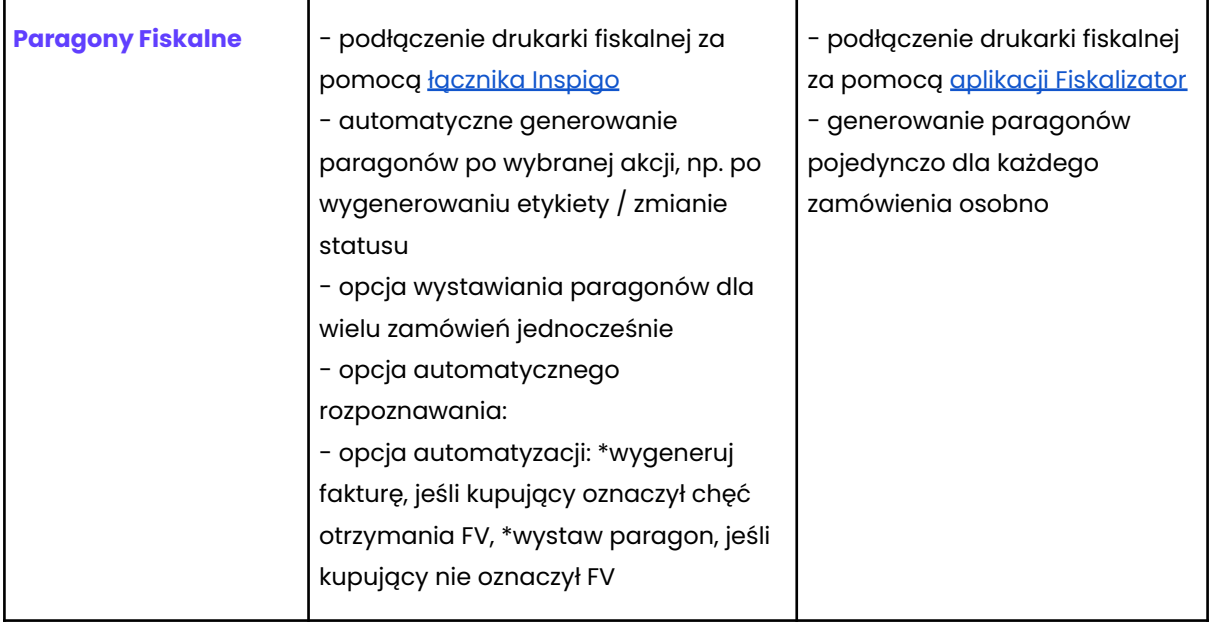

#### <span id="page-10-0"></span>**Realizacja zamówień Allegro w Apilo**

Jeśli zdecydowałeś się realizować zamówienia Allegro w Apilo, przejdź przez poniższe kroki, w celu dokończenia konfiguracji:

- podłącz Wysyłam z Allegro do Apilo w [Administracja > Kurierzy] > Wysyłam z Allegro
- podłącz pozostałych kurierów do Apilo z którymi masz umowę instrukcję [znajdziesz](https://apilo.com/pl/help/lista-wszystkich-kurierow-i-brokerow-ktorych-podlaczysz-pod-apilo/) tutaj
- wykonaj mapowanie metod dostawy, aby Apilo automatycznie przypisywał kuriera dodanego do Apilo to metody wybranej przez kupującego, instrukcje [znajdziesz](https://apilo.com/pl/help/konfiguracja-modulu-generowania-etykiet/) tutaj
- sprawdź, jak [generować](https://apilo.com/pl/help/jak-wygenerowac-etykiete-do-zamowienia/) etykiety w Apilo
- podłącz [etykieciarkę](https://apilo.com/pl/help/drukowanie-etykiet-printnode/)
- skonfiguruj moduł fakturowania i sprawdź jak wystawiać faktury pojedynczo i automatycznie - instrukcję [znajdziesz](https://apilo.com/pl/help/konfiguracja-modulu-fakturowania-paragonow/) tutaj
- podłącz drukarkę [paragonów](https://apilo.com/pl/help/paragony-podlaczenie-drukarki-fiskalnej/) fiskalnych
- sprawdź [proponowany](https://apilo.com/pl/help/proponowany-schemat-realizacji-zamowien-automatyzacja/) schemat realizacji zamówień w Apilo przy wykorzystaniu automatyzacji

#### <span id="page-10-1"></span>**Realizacja zamówień Allegro w Shoper**

Jeśli podjąłeś decyzję pozostania z realizacją zamówień Allegro w Panelu Shoper, upewnij się, że masz włączony eksport zamówień z Apilo do Shoper, przejdź do:

[*Administracja > Kanały sprzedaży > Przy Shoper*] przycisk "Edytuj" > W formularzu:

- Jeśli "Pobieranie zamówień (import)" masz oznaczone na TAK, w "Źródło zamówień" odznacz pole "webapi"
- Dodawaj zamówienia do sklepu (eksport) > Ustaw na TAK

Szczegółowa instrukcja dotycząca eksportu zamówień do Shoper znajduje się w tym [poradniku](https://apilo.com/pl/help/eksport-zamowien-z-apilo-do-shoper/), gdzie dowiesz się, w jaki sposób wykonać mapowanie metod wysyłki/płatności tak, aby dane wybrane przez kupującego były zgodne z tymi w zamówieniu dodanym do Shoper.

## **Wystawianie aukcji Allegro**

#### <span id="page-11-0"></span>**Dodaj pozycję do magazynu Apilo**

Aby wystawić aukcje do Allegro upewnij się, że produkt znajduje się w magazynie Apilo [*Towary i usługi > Produkty*].

Jeśli produkt w pierwszej kolejności został dodany do Shoper:

- ponów ręczny import z Shoper do Apilo. Pobrane zostaną wyłącznie nowe pozycje. Przejdź do *[Towary i usługi > Produkty*] > W prawym górnym rogu Import produktów / ofert > Platformy > Przy Shoper przycisk "Importuj" > W formularzu: Import produktów: TAK, Import ofert: TAK.
- lub włącz cykliczny import nowych produktów z Shoper do Apilo. Przejdź do [*Administracja > Kanały sprzedaży*] > Przy Shoper przycisk "Edytuj" > W sekcji "Pobieranie produktów (import)" ustaw TAK oraz "Cykliczny import produktów i ofert" na TAK.

#### <span id="page-11-1"></span>**Utwórz zestaw parametrów**

Upewnij się, że w panelu Allegro masz uzupełnione niezbędne elementy: [reklamacje,](https://allegro.pl/afterSalesServiceConditions/impliedWarranty/) [zwroty,](https://allegro.pl/afterSalesServiceConditions/returnPolicy/) [gwarancje](https://allegro.pl/afterSalesServiceConditions/warranty/), [wysyłka](https://allegro.pl/moje-allegro/sprzedaz/ustawienia-dostawy) oraz cenniki [dostaw.](https://allegro.pl/delivery-settings/)

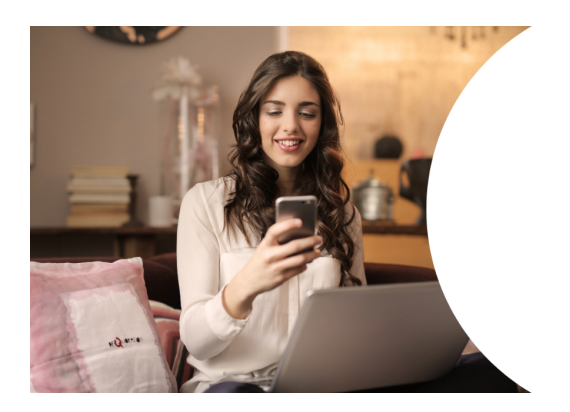

**Zestawy** parametrów umożliwiają zdefiniowanie podstawowych informacji, które będą wczytywane w formularz wystawiania aukcji Allegro w Apilo (np. czas trwania, formy płatności, dane sprzedawcy).

- 1. Przejdź do [*Administracja > Kanały sprzedaży*] > Po prawej stronie od dodanego konta Allegro kliknij przycisk "Konfiguracja" (kółko zębate).
- 2. Kliknij w [*Polityki i wysyłka*] > przycisk "Synchronizacja" w prawym górnym rogu.
- 3. Wróć do "Konfiguracja" (kółko zębate) i kliknij w kafelek "Zestawy parametrów", a następnie prawym górnym rogu [+Dodanie zestawu parametrów].

Do stworzenia zestawu wymagane jest uzupełnienie pól "Nazwa" (dowolna wartość) i "Lokalizacja". Pozostałe pola nie są obowiązkowe– zdefiniujesz je w formularzu wystawiania aukcji. Elementy umieszczone w zestawie parametrów można dowolnie edytować podczas wystawiania oferty.

#### <span id="page-12-0"></span>**Wystaw aukcje Allegro**

Aukcje Allegro możesz wystawić za pomocą 2 dostępnych zakładek:

- 1. [*Sprzedaż > Allegro > Wystaw*] zaznaczamy do 25 produktów jednocześnie i klikamy przycisk "Wystaw". Formularz umożliwia wystawienie aukcji z użyciem produktyzacji (pobranie kategorii, cech/parametrów z katalogu Allegro) jak i utworzenie nowego produktu w katalogu. Komplet informacji o tym sposobie znajdziesz w tym [poradniku.](https://apilo.com/pl/help/allegro-wystawianie-aukcji-i-podstawowa-konfiguracja/)
- 2. [*Sprzedaż > Allegro > Szukaj powiązań*] zakładka wykonuje zestawienie Twoich produktów [*Towary i usługi > Produkty*] z produktami dostępnymi w katalogu Allegro. W przypadku, gdy moduł znajdzie kod EAN produktu Apilo wśród produktów na Allegro, pojawi się możliwość utworzenia własnej oferty, czyli podłączenia się pod istniejący w Allegro produkt ustalając własną cenę i ilość dostępnych sztuk. Możesz wystawiać po 100 aukcji jednocześnie. Opis, zdjęcia, kategorie, cechy, parametry produktów zostaną pobrane z katalogu Allegro. Komplet informacji o tej zakładce znajdziesz w tym [poradniku](https://apilo.com/pl/help/manager-allegro-szukaj-powiazan/).

## **Potrzebujesz pomocy** w przeniesieniu integracji?

Uzupełnij formularz skontaktujemy się z Tobą

#### **Masz dodatkowe pytania?** Skontaktuj się z supportem!

bok@apilo.com +48 (12) 44 66 800

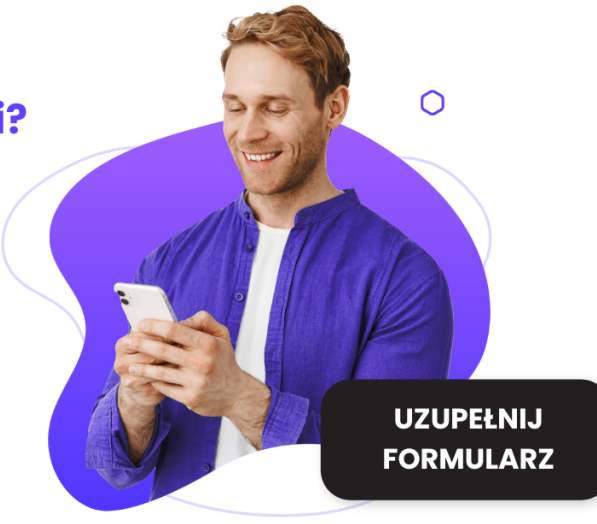